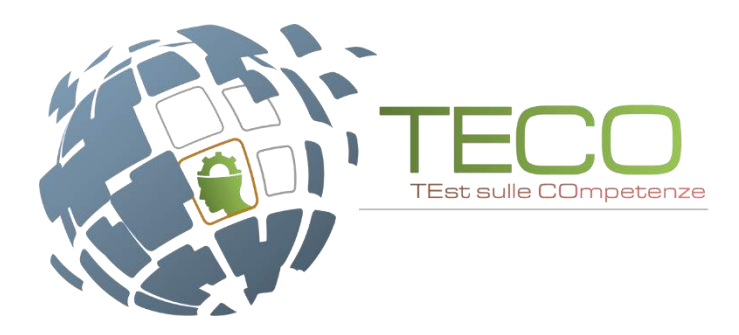

# **TECO 2018 Istruzioni operative per lo Studente**

## Sommario

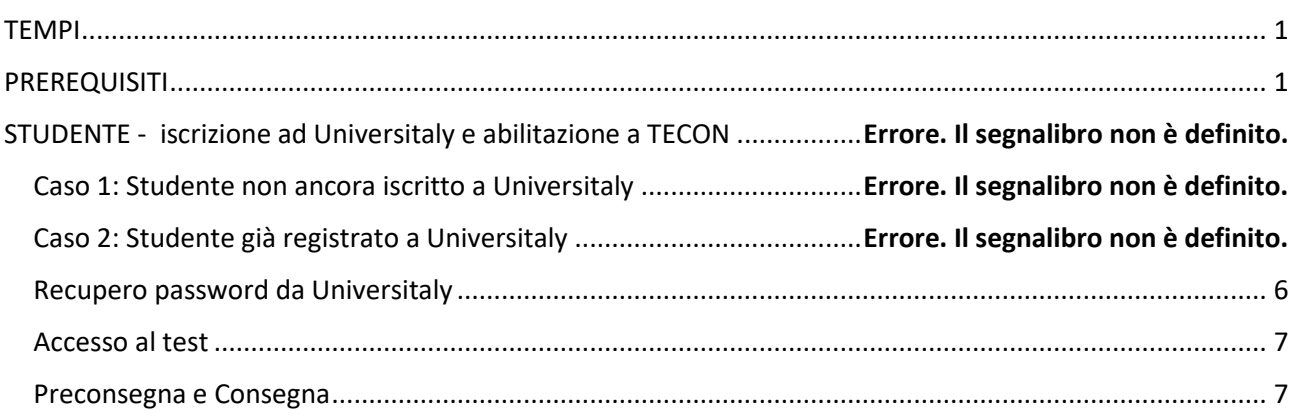

## <span id="page-0-0"></span>TEMPI

La sessione di svolgimento del TECO-T è in totale di 75 minuti: 35 minuti per il Modulo Literacy e 40 per il modulo Numeracy.

Dopo il TECO-T gli studenti risponderanno alle domande del TECO-D, che ha durata di 90 minuti.

La fase di iscrizione al sito Universitaly da parte degli studenti potrà durare circa 10-15 minuti.

## <span id="page-0-1"></span>PREREQUISITI

Per la buona riuscita del test è necessario gli studenti dispongano di:

- un documento di identità
- il proprio codice fiscale
- le credenziali di Universitaly (se già iscritto)

#### Lo studente deve accede all'area:

## [https://verificheonline.cineca.it/teco/login\\_studente.html](https://verificheonline.cineca.it/teco/login_studente.html)

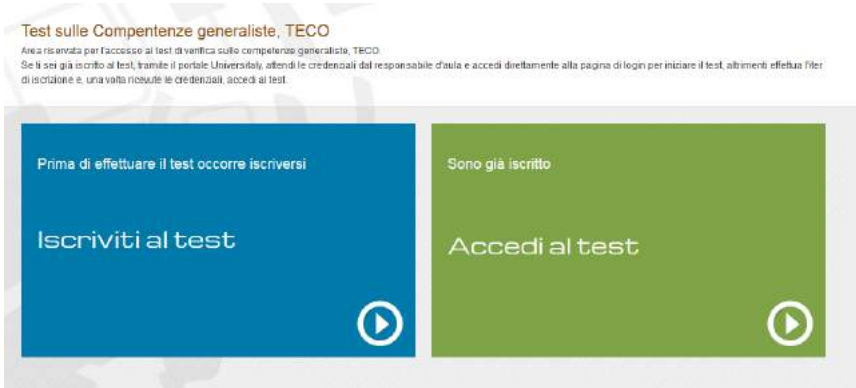

## Caso 1: Studente non ancora iscritto a Universitaly

Un requisito essenziale per l'esecuzione del test è l'iscrizione al sito Universitaly. Nel caso lo studente non sia registrato può farlo direttamente cliccando il box Blu "Iscriviti al test" presente nella home page.

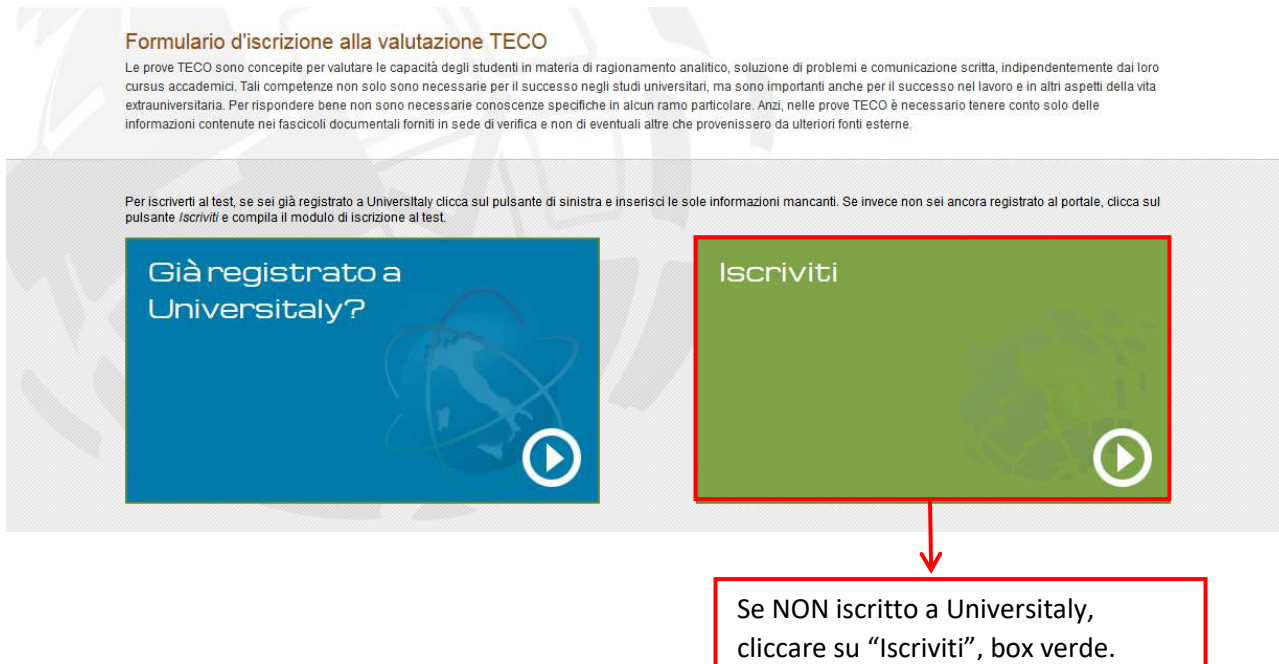

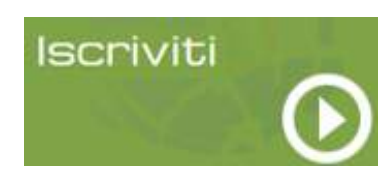

Tramite il pulsante "Iscriviti", gli studenti che non sono iscritti sul portale Universitaly dovranno compilare prima il regolare form di iscrizione ad Universitaly (prima schermata) e poi quello di iscrizione al test (seconda schermata).

## Modulo 1 di 2

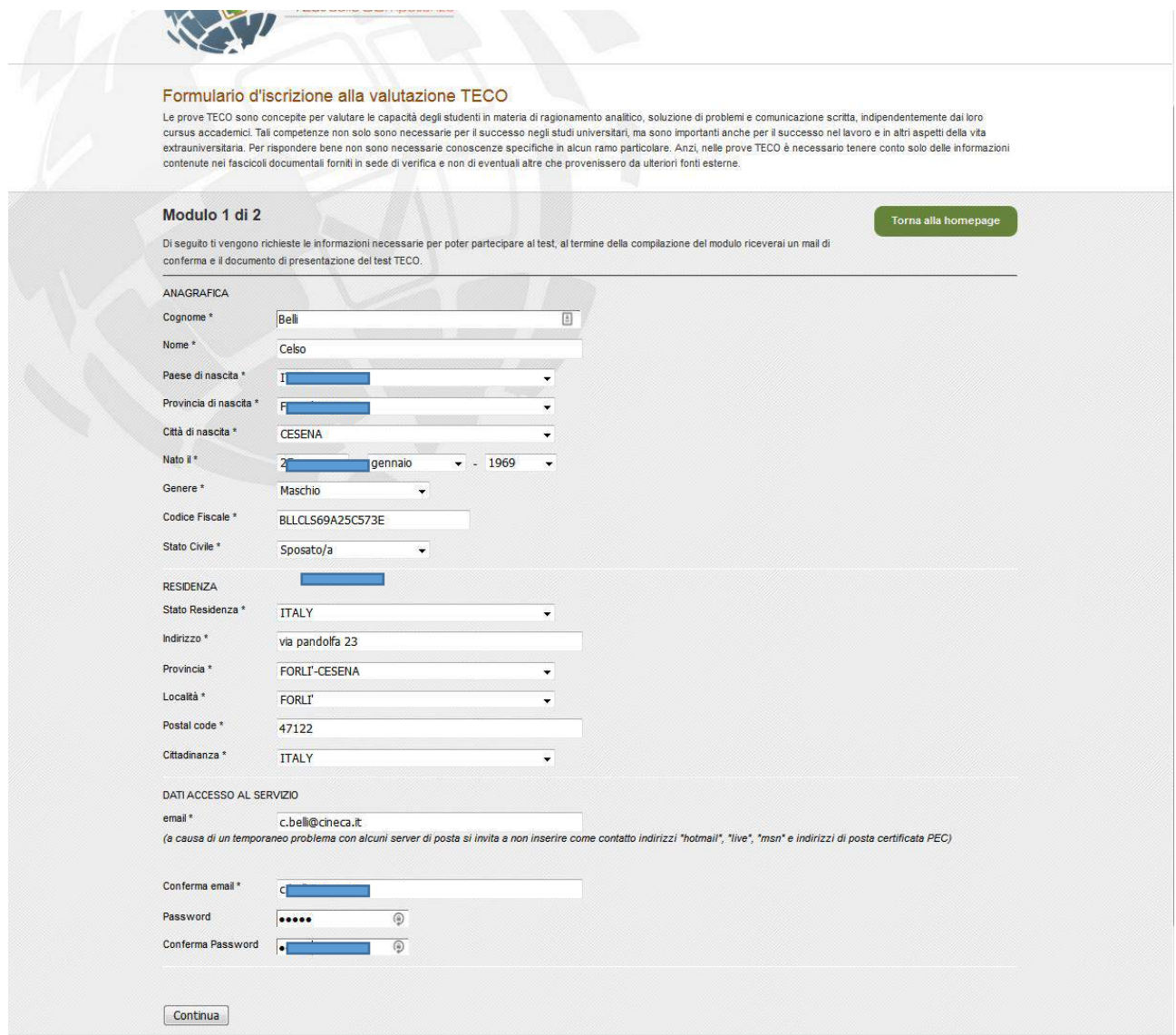

## Modulo 2 di 2

#### Formulario d'iscrizione alla valutazione TECON

Le prove TECON sono concepite per valutare le capacità degli studenti in materia di ragionamento analitico, soluzione di problemi e comunicazione scritta, indipendentemente dai loro cursus accademici. Tal competenze non solo sono necessarie per il successo negli studi universitari, ma sono importanti anche per il successo nel layoro e in altri aspetti della vita extrauniversitaria. Per rispondere bene non sono necessarie conoscenze specifiche in alcun ramo particolare. Anzi, nelle prove TECON è necessario tenere conto solo delle informazioni contenute nei fascicoli documentali forniti in sede di verifica e non di eventuali altre che provenissero da ulteriori fonti esterne.

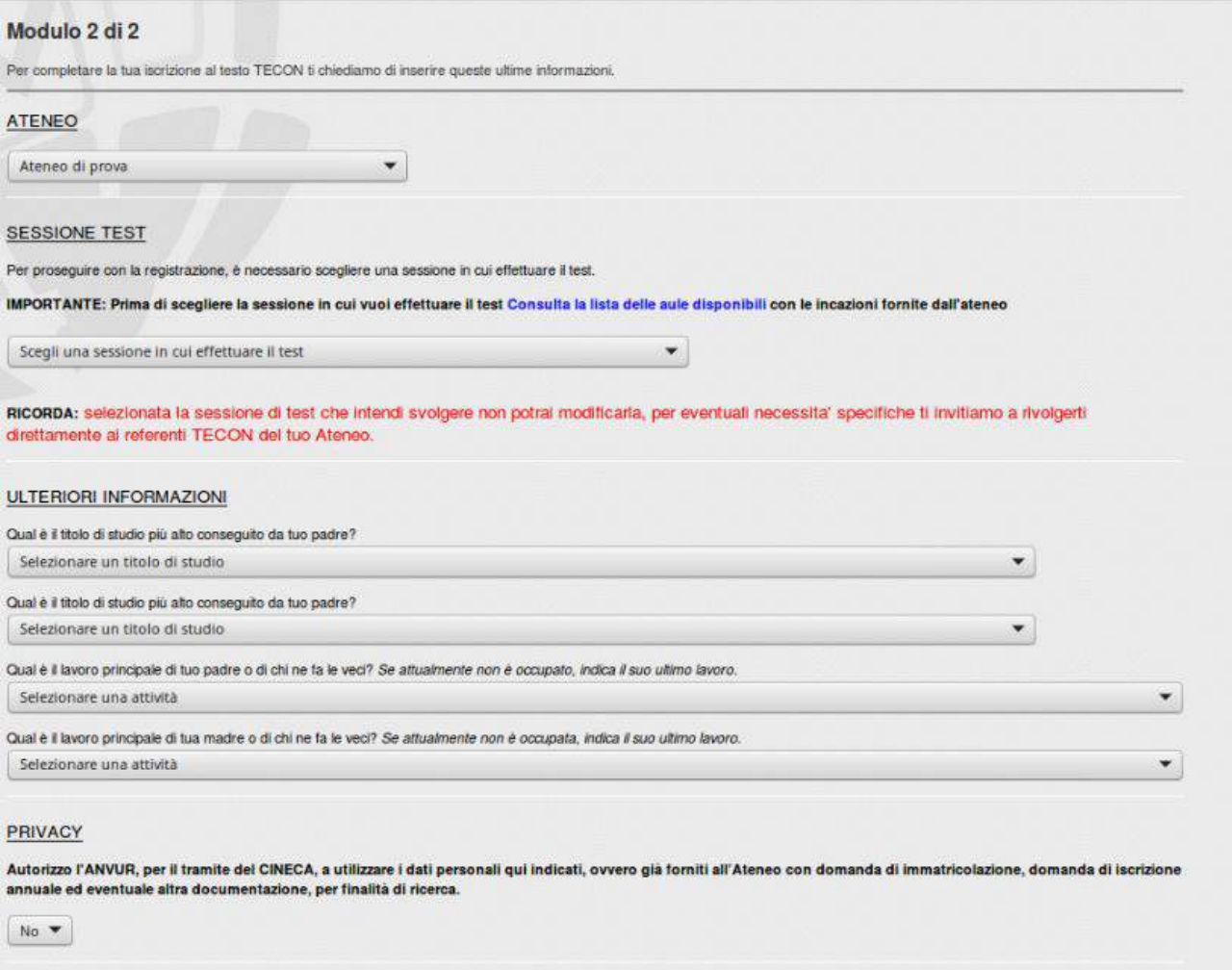

Iscriviti

Il risultato dell'iscrizione:

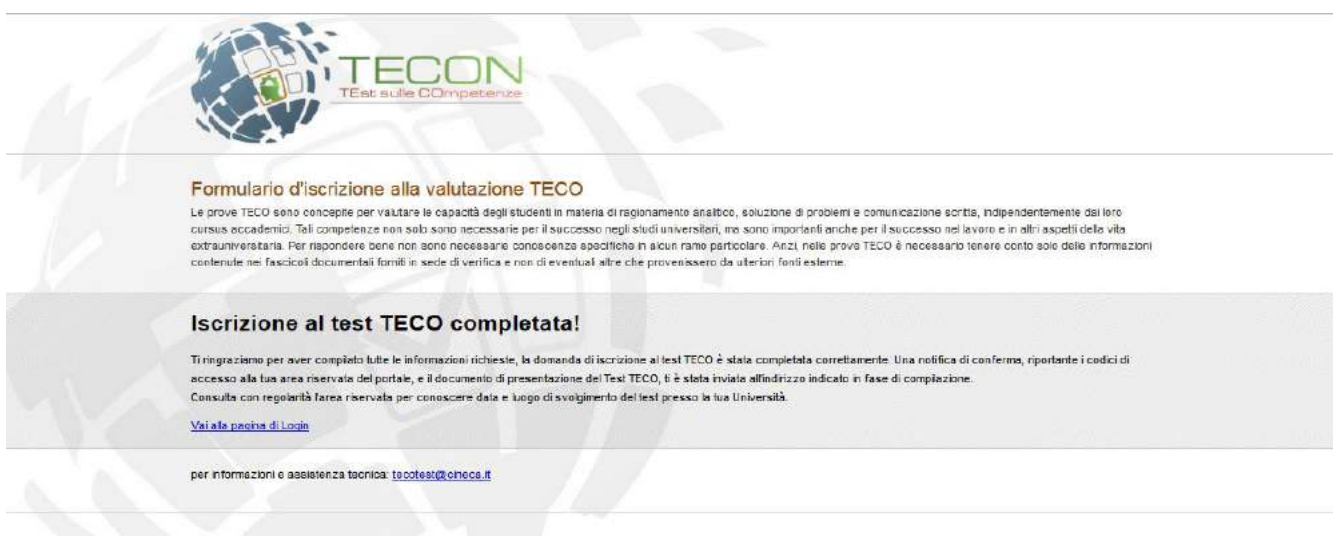

Tramite il link *"Vai alla pagina di Login"*, lo studente potrà tornare alla pagina di iscrizione/accesso al test (se in aula).

### Caso 2: Studente già iscritto a Universitaly

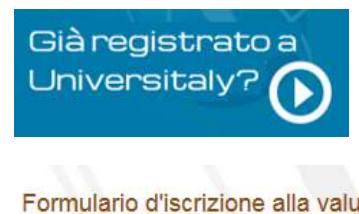

Gli studenti che sono già registrati sul portale Universitaly avranno la possibilità di loggarsi sul portale e compilare il form di iscrizione al test TECO.

#### Formulario d'iscrizione alla valutazione TECO

Le prove TECO sono concepite per valutare le capacità degli studenti in materia di ragionamento analitico, soluzione di problemi e comunicazione scritta, indipendentemente dai loro cursus accademici. Tali competenze non solo sono necessarie per il successo negli studi universitari, ma sono importanti anche per il successo nel lavoro e in altri aspetti della vita extrauniversitaria. Per rispondere bene non sono necessarie conoscenze specifiche in alcun ramo particolare. Anzi, nelle prove TECO è necessario tenere conto solo delle informazioni contenute nei fascicoli documentali forniti in sede di verifica e non di eventuali altre che provenissero da ulteriori fonti esterne.

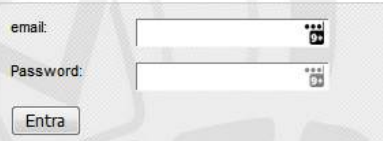

Dopo l'accesso con le credenziali di Universitaly occorre effettuare solo il modulo 2 d'iscrizione, quello relativo al test, come riportato di seguito:

## Modulo 2

#### Formulario d'iscrizione alla valutazione TECON

Le prove TECON sono concepte per valutare le capacità degli studenti in materia di ragionamento analitico, soluzione di problemi e comunicazione scritta, indipendentemente dai loro cursus accademici. Tal competenze non solo sono necessarie per il successo negli studi universitari, ma sono importanti anche per il successo nel layoro e in altri aspetti della vita extrauniversitaria. Per rispondere bene non sono necessarie conoscenze spectiche in alcun ramo particolare. Anzi, nelle prove TECON è necessario tenere conto solo delle informazioni contenute nel fascicoli documentali forniti in sede di verifica e non di eventuali altre che provenissero da ulteriori fonti esterne.

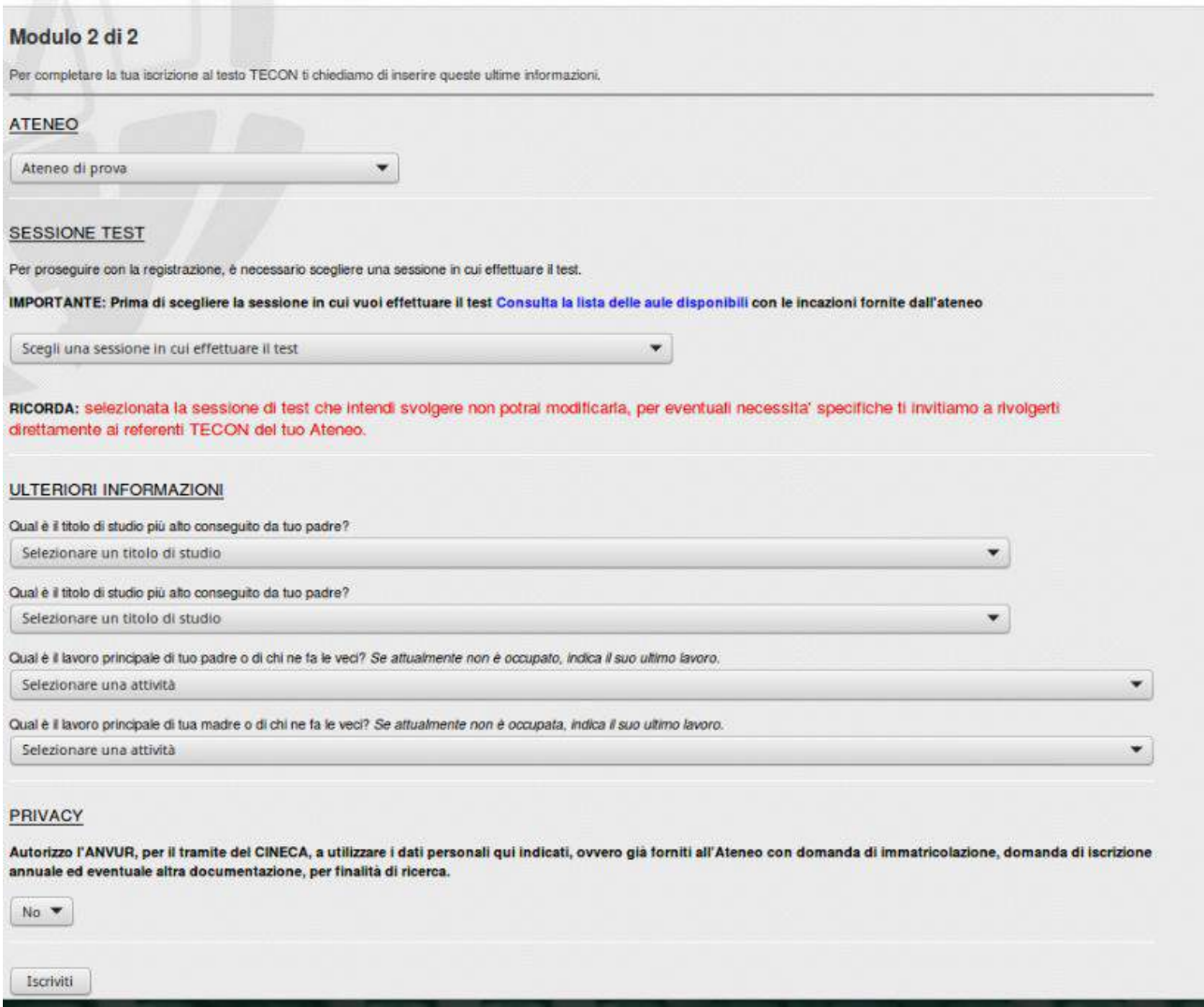

#### <span id="page-5-0"></span>Recupero password da Universitaly

In caso lo studente non si ricordi i propri dati di Universitaly potrà procedere nel seguente modo:

- Per il recupero password può procedere con la funzione presente sul sito di Universitaly
- Per il recupero della mail di iscrizione è necessario contattare il servizio di assistenza di Universitaly all'indirizzo [universitaly@cineca.it.](mailto:universitaly@cineca.it)
- Per il cambio della mail di iscrizione (necessaria per effettuare l'autenticazione) deve contattare il servizio di assistenza di universitaly all'indirizzo [universitaly@cineca.it](mailto:universitaly@cineca.it) ed inviare una mail allegando un immagine di un proprio documento in corso di validità, il proprio codice fiscale e le modifiche che si vogliono effettuare.

### <span id="page-6-0"></span>Accesso al test

Una volta iscritto a Universitaly, lo studente (in aula) dovrà accedere all'area privata:

[https://verificheonline.cineca.it/teco/login\\_studente.html](https://verificheonline.cineca.it/teco/login_studente.html)

cliccare su Iscriviti al Test (box blu) e accedere al test inserendo il suo CF e la password definita dal Tutor d'aula

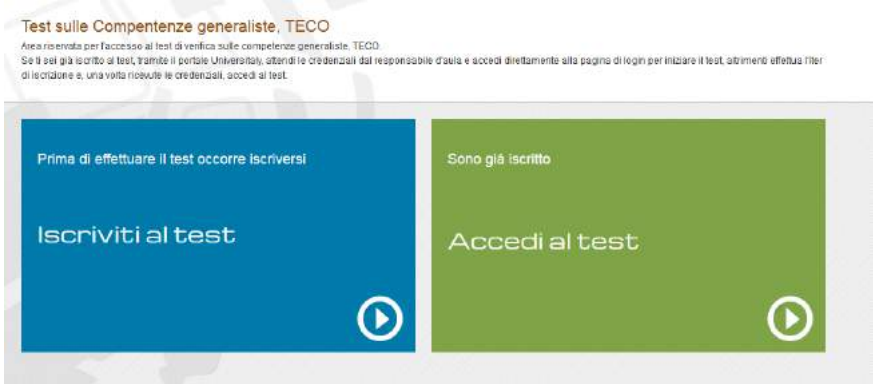

Lo studente potrà ora iniziare il test (pulsante Accedi al test) a seguito dell'autorizzazione al trattamento del dati.

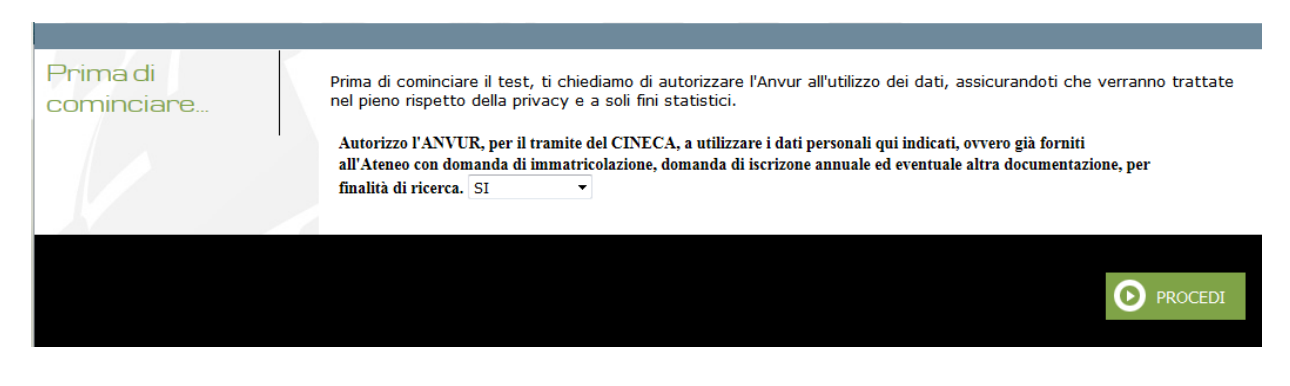

### <span id="page-6-1"></span>Preconsegna e Consegna

La pagina del test si presenta sempre con questo formato:

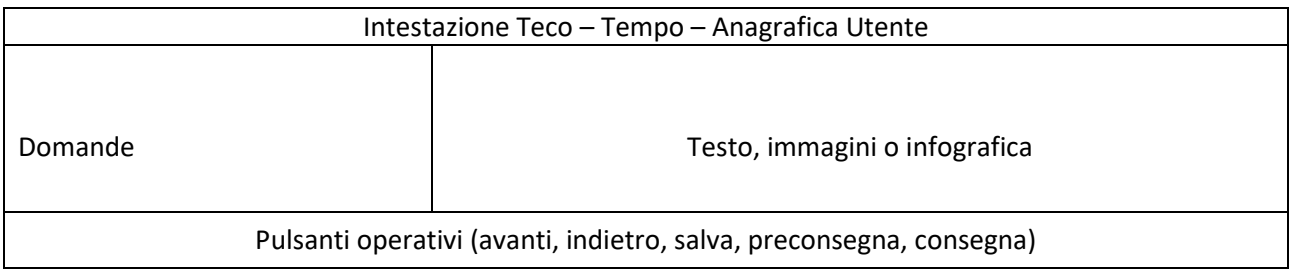

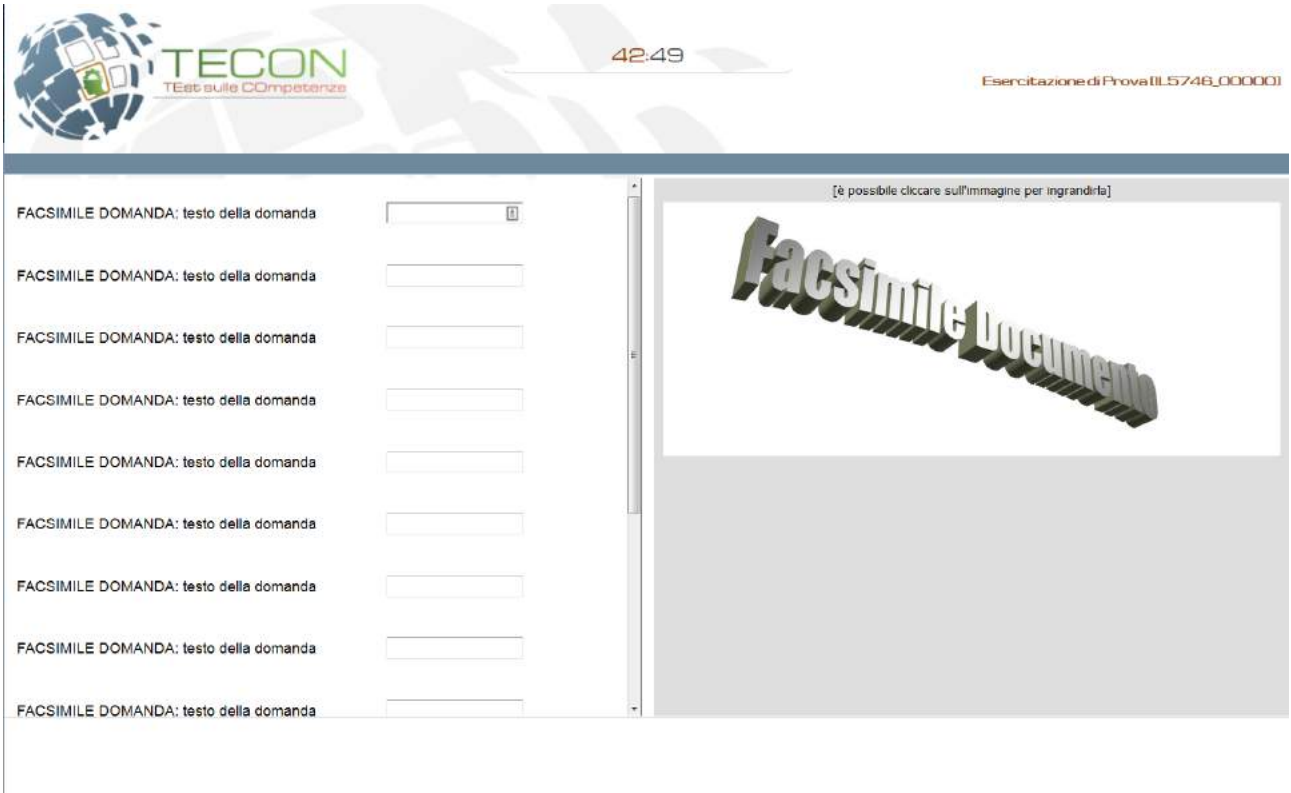

In ogni fase del test sono presenti i pulsanti

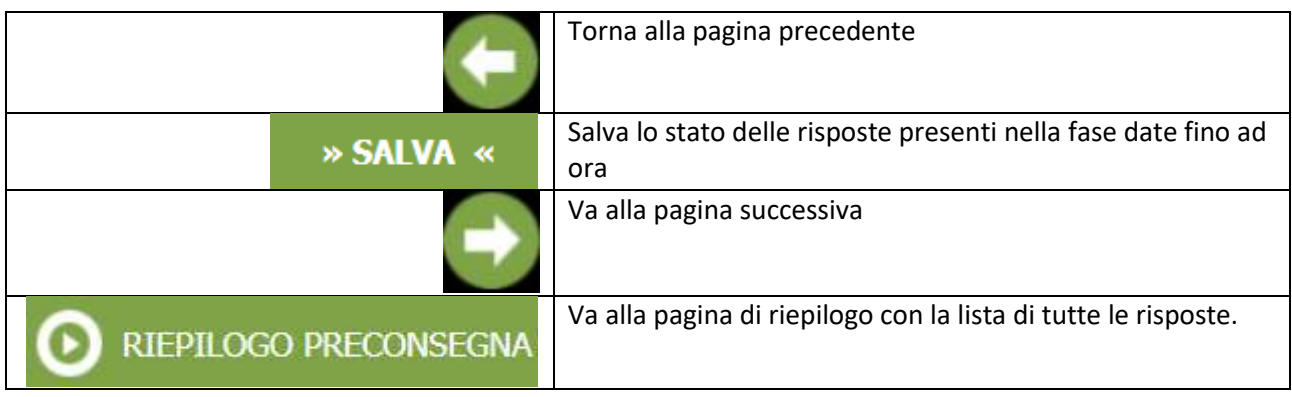

RIEPILOGO PRECONSEGNA

La pagina di RIEPILOGO PRECONSEGNA contiene:

- Il numero di risposte mancanti
- La lista delle risposte fornite con l'indicazione in rosso delle risposte mancanti.
- La spiegazione per poter tornare all'ultima pagina consultata
- **Il pulsante consegna per terminare la fase corrente**

Tutte le risposte sono cliccabili in modo che lo studente possa accedere e rispondere direttamente alle domande o anche solo verificarne la risposta.

25.29

Esercitazione di Prova

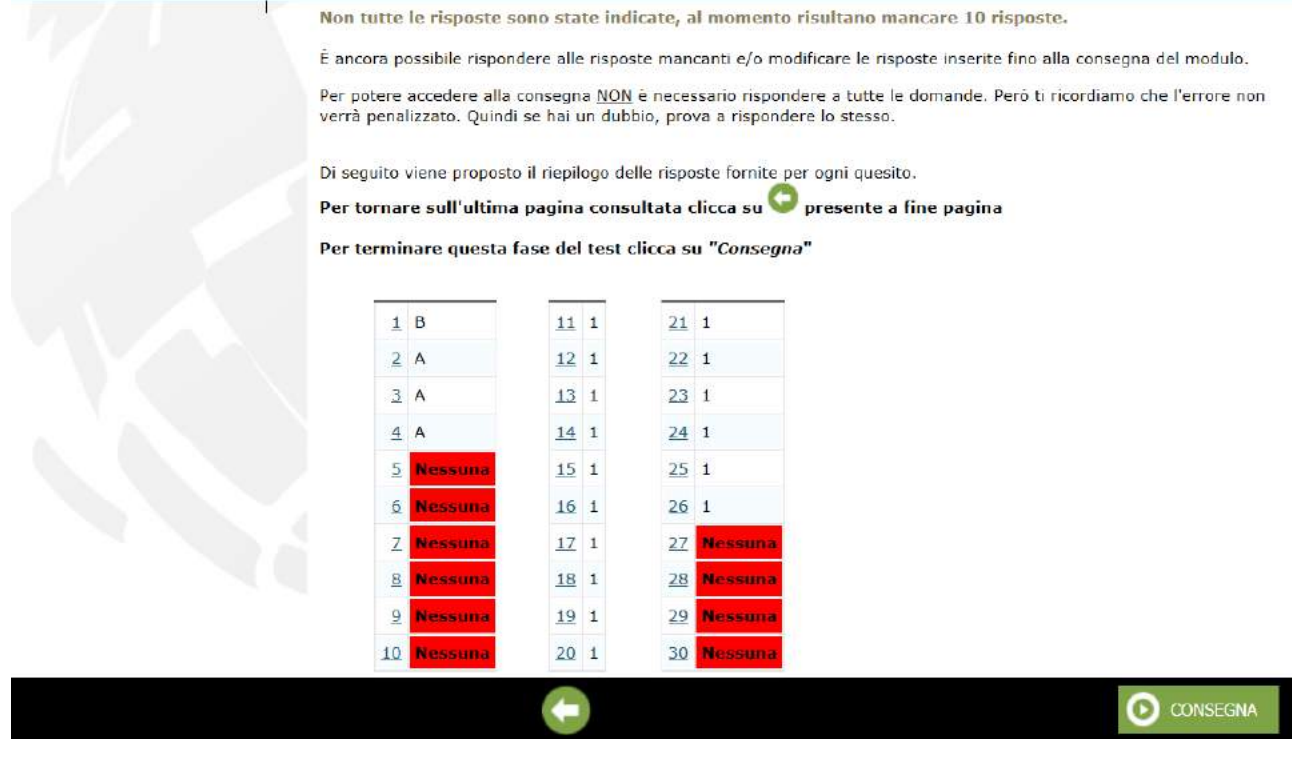

Il pulsante "Consegna" **TERMINA** la fase corrente in modo definitivo ed irreversibile.

Un messaggio di conferma avvisa lo studente dell'impossibilità di poter riaccedere alla fase corrente: *"Attenzione consegnando non sarà più possibile apportare modifiche a questo modulo. Confermi la consegna ?"*

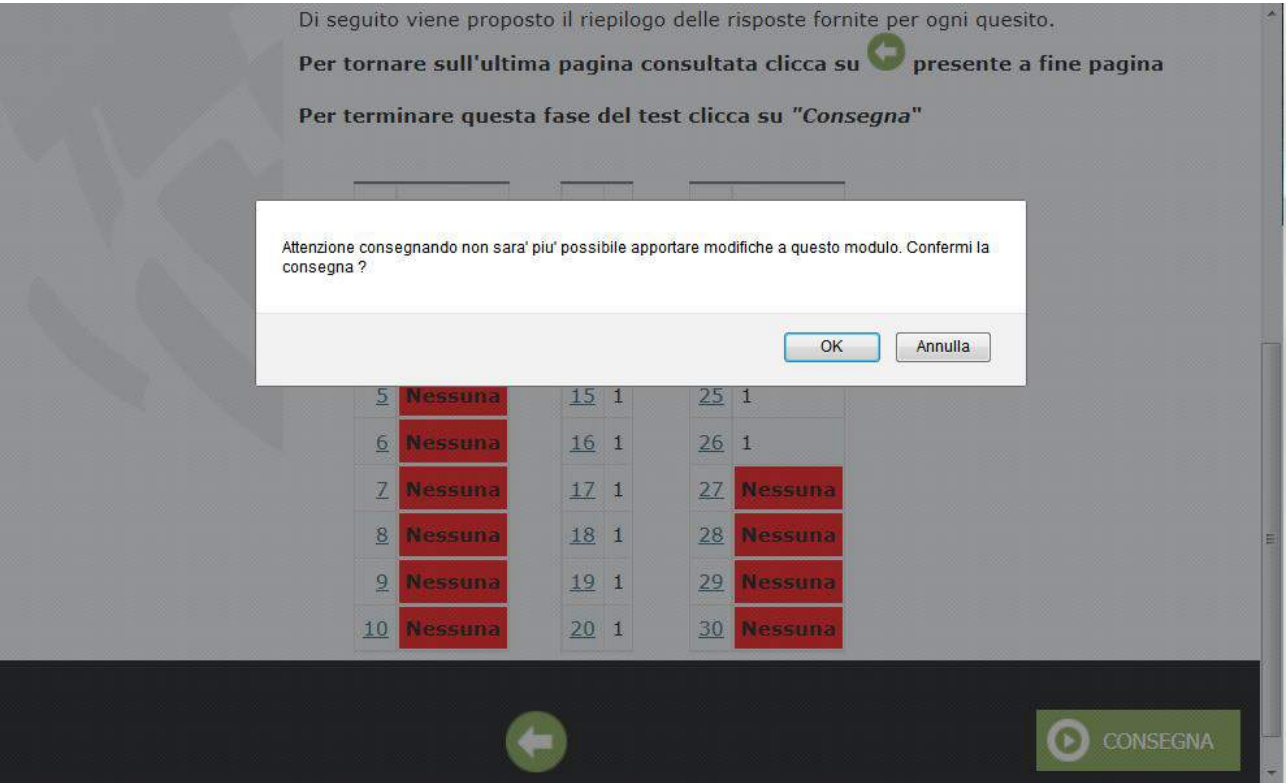